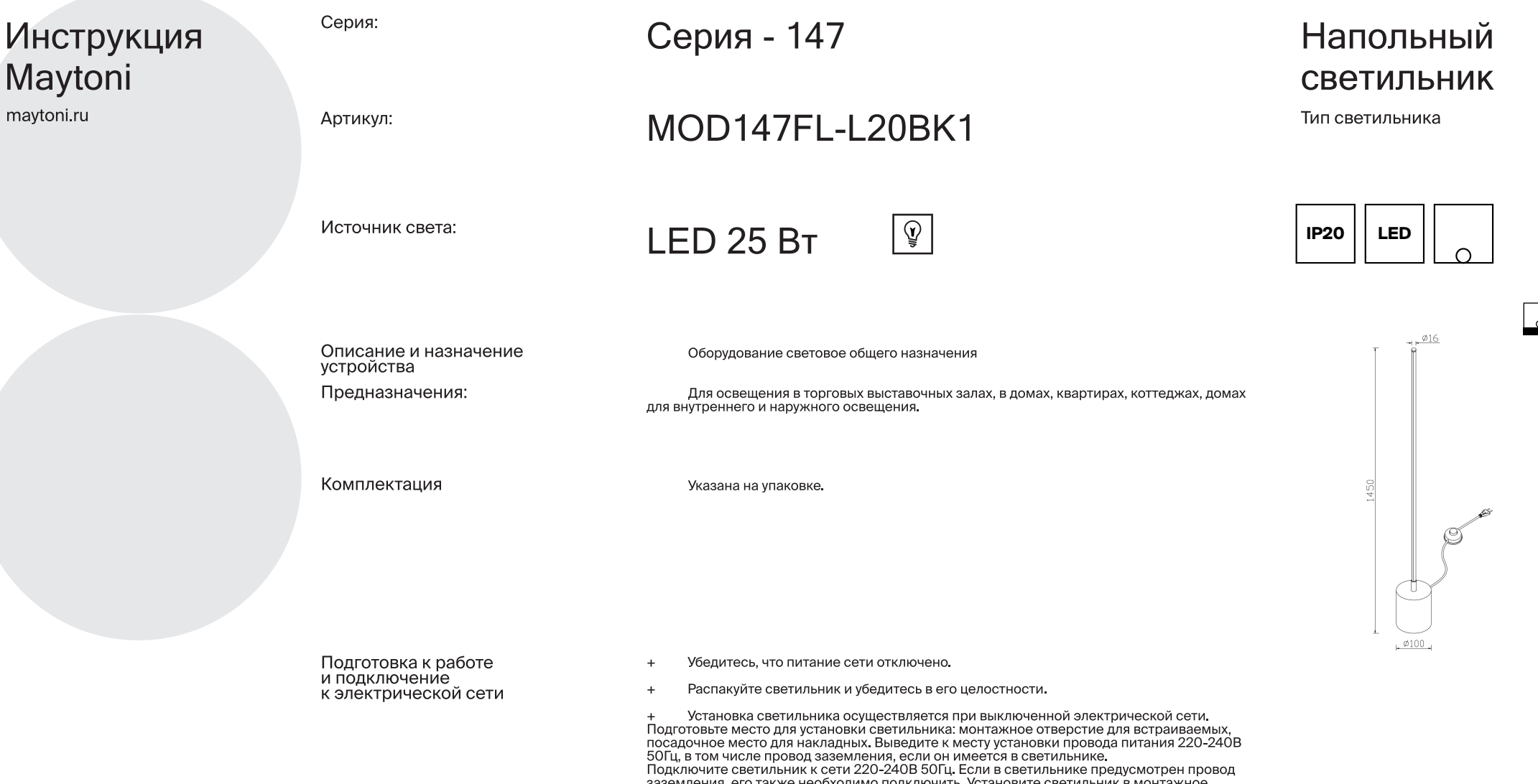

эаэемления, ето также неосходимо тодключить эстановите светильник в монтажное<br>отверстие/посадочное место/шинопровод и надежно закрепите. Убедитесь в надежности<br>крепления светильника. Включите подачу питания на светильник корректной работе

+ Светильники при необходимости периодически протираются мягкой влажной<br>тканью (светильник должен быть выключен)

# Present illuminated<sup>+</sup>

+Настоящее в свете

maytoni.ru

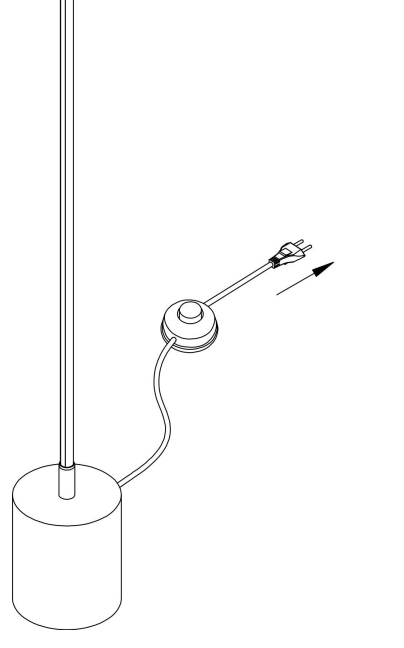

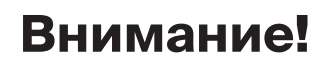

Установка и подключение свети-<br>льника должны осуществляться ленные деликов с удреговлиться<br>только квалифицированным<br>специалистом. Не используйте светильник при наличии внешних<br>повреждений

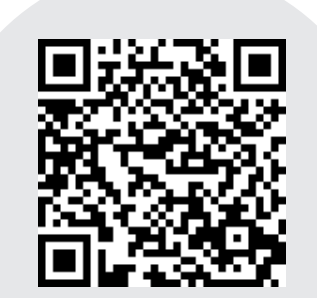

Узнай больше о модели Серия - 147

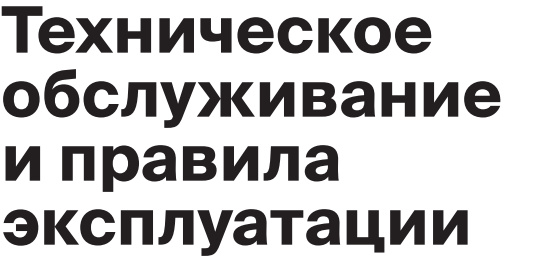

Убедитесь, что питание сети отключено.

Распакуйте светильник и убедитесь в его целостности и комплектности.

+ Светильники при необходимости периодически протираются мягкой влажной<br>тканью (светильник должен быть выключен). Перед чисткой изделия отключите электро-<br>питание, выключив переключатель. Избегайте попадания влаги в распр

+ При соблюдении условий эксплуатации, монтажа и хранения изготовитель<br>гарантирует работу в течение шести месяцев со дня продажи через розничную сеть<br>В случаи обнаружения неисправности следует обратиться в магазин по мест

+ За дефекты, произошедшие не по вине поставщика: небрежное отношение<br>при транспортировке, хранении, несоблюдении правил эксплуатации и монтажа –<br>производитель и поставщик ответственности не несут.

MOD147FL-L20BK1

## Техни безоп

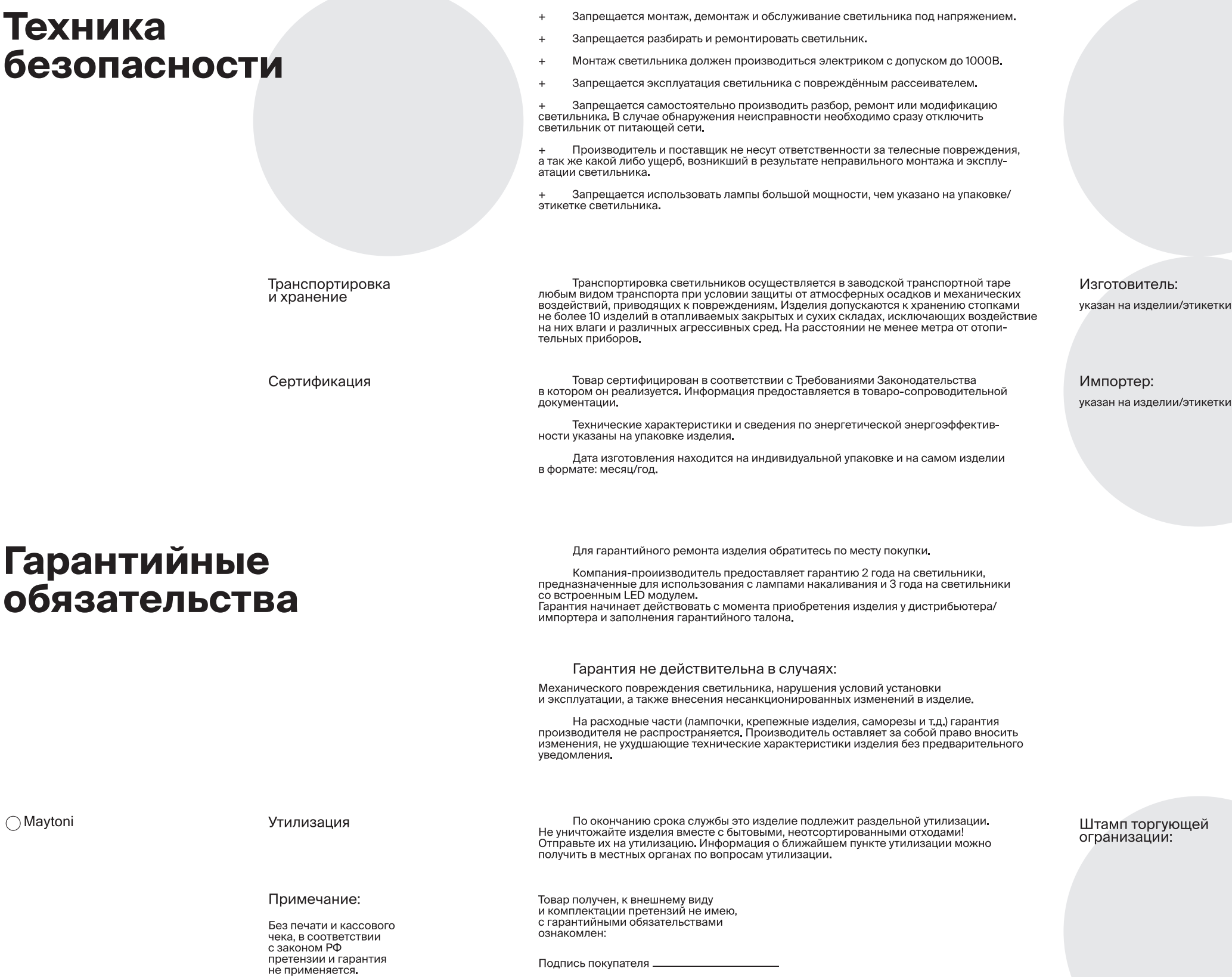

Подпись покупателя \_\_\_ Подпись продавца \_\_

Артикул\_

дата продажи « \_\_\_\_\_\_\_\_\_\_\_\_\_\_\_\_ » 20 \_\_\_\_\_ г.

**MAYTONİ** 

◯ Maytoni

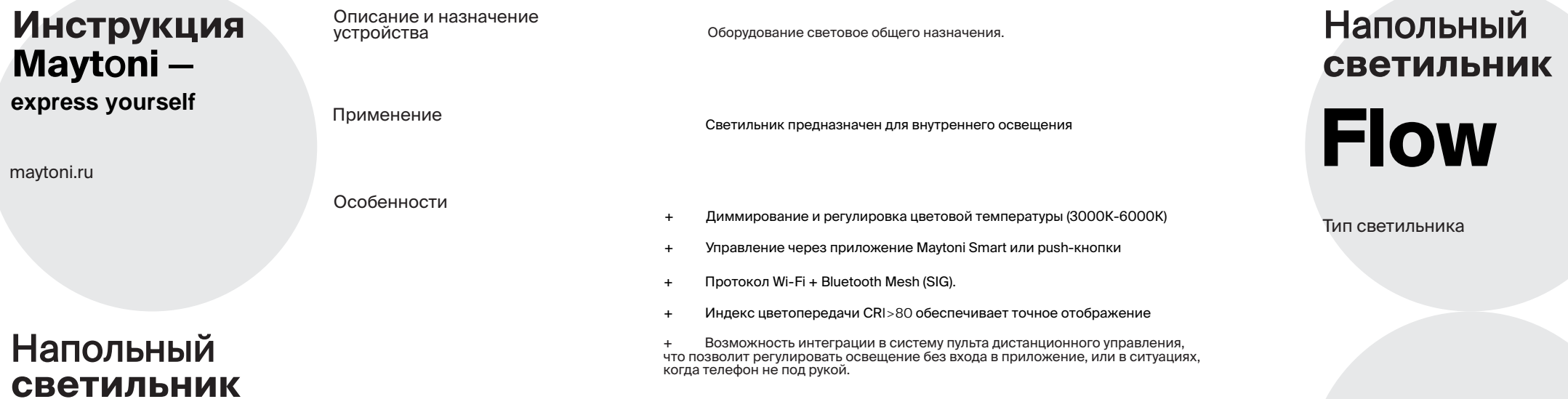

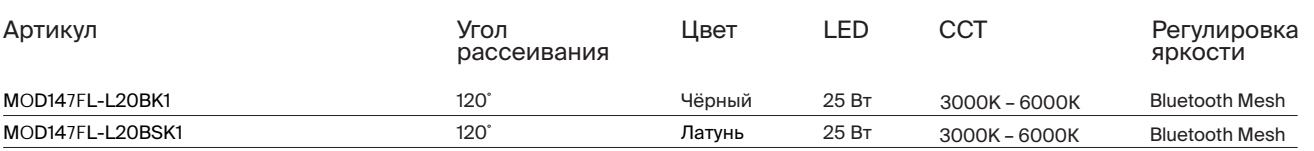

## **Present illuminated+**

+Настоящее в свете

## Все функция устройства доступны только с использованием мобильного<br>приложения Maytoni Smart. Для установки данного программного обеспечения на свой<br>смартфон отсканируйте QR-код ниже. Если не получается установить приложен

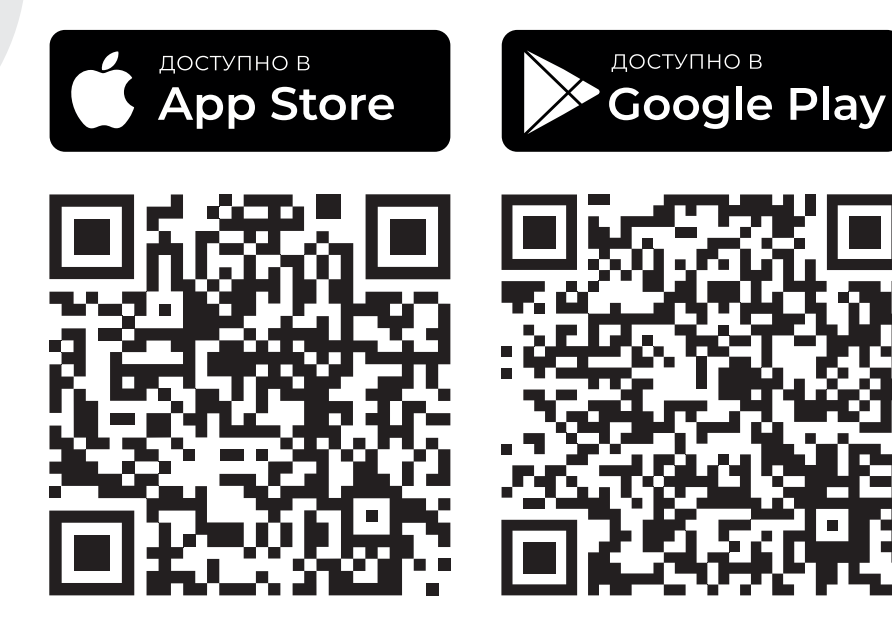

### **MAYTON**

## **Расширенные** настройки приложения

Добавляйте членов своей семьи в друзья и передавайте им свои настройки<br>для возможности управления освещения с других устройств.

Перейдя во вкладку Профиль в главном меню приложения Вы сможете персонализировать свою учетную запись, привязать ее к голосовым ассистентам<br>для еще более гибкого управления Вашими умными устройствами.

#### Нажмите здесь и напишит... masiy3108@yandex.ru Сторонние голосовые сервись Больше >  $\bullet$  .  $\begin{array}{c} \square \end{array}$  $\bigcirc$ XIAODU Alexa Google Assistant △ Управление домом □ Центр сообщений (?) FAQ и обратная связь  $\rightarrow$ 登  $\bullet$ ่

## Применение сценариев для работы устройства

работать полностью а автоматическом режиме без Вашего участия.

После завершения процесса добавления устройства назовите его, привяжите

после заведенному помещению Вашего дома и настройте его работу используя функционал<br>копределенному помещению Вашего дома и настройте его работу используя функционал<br>мобильного приложения, применяя сценарии, перейдя в соот

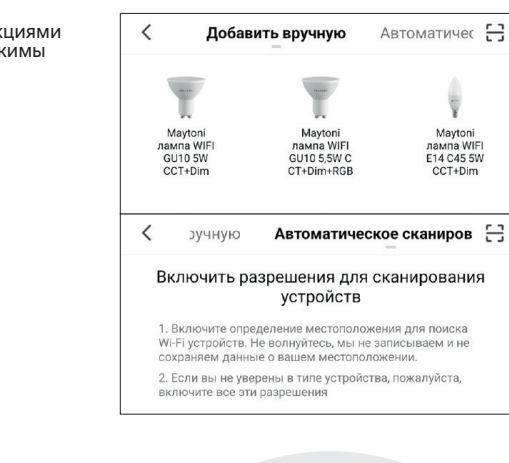

После успешного добавления устройства воспользуйтесь необходимыми функциями 9. приложения для удобной идентификации и использования светильника, задавая режимы<br>работы (изменение цветовой температуры, яркости и пр.).

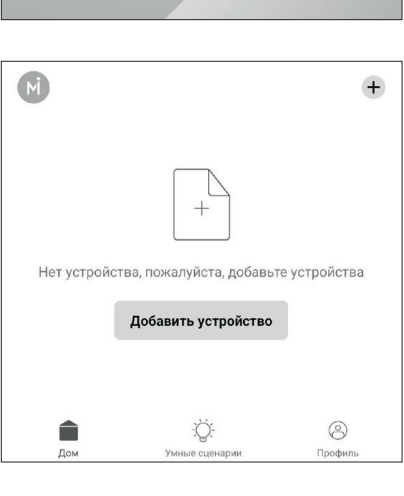

6. Установите, подключите светильник и подайте питание.

следуйте инструкциям для завершения данной процедуры.

 $2.$ 

3.

 $\overline{4}$ 

5.

и завершить регистрацию.

 $\overline{7}$ . После подачи напряжения на устройство и завершения регистрации, убедитесь что светильник заморгал, что свидетельствует о переходе его в режим сопряжения.<br>В течении 10 минут светильник нужно добавить в приложение.

Перед тем как подключить светильник, убедитесь, что ваша Wi-Fi сеть работает

Для устойчивого сигнала дополнительно подключите Bluetooth на вашем устройстве.

Создайте учетную запись и зарегистрируйтесь, используя адрес электронной почты.

при регистрации, далее необходимо ввести его в соответствующем окне, придумать пароль

на частоте 2,4 ГГц, иначе устройство не сможет присоединиться и управляться через мобильное приложение.

Вам придет секретный код на электронный адрес, который был указан

Установите и запустите мобильное приложение Maytoni Smart.

8. Выберите Вашу модель светильника либо нажмите поиск устройства в автоматическом режиме.

Подключение устройства к Wi-Fi сети

**Maytoni Smart** M ЗАГРУЗИТЬ Вход с использованием существующей учетной записи Создать новую учетную запись